# Configurazione utente SNMP (Simple Network Management Protocol) sui punti di accesso WAP121 e WAP321 J

## **Obiettivo**

Il protocollo SNMP (Simple Network Management Protocol) viene utilizzato per gestire i dispositivi di rete. Consente di tenere traccia delle attività di vari dispositivi nella rete, in modo da individuare il punto di problema nella rete quando necessario. Il modello di protezione basato sull'utente di SNMPv3 consente di separare i dispositivi in gruppi di utenti, assegnare loro varie credenziali di protezione e quindi controllare l'autorizzazione delle operazioni di gestione. In questo documento viene spiegato come configurare Simple Network Management Protocol (SNMP) User Configuration sui punti di accesso WAP121 e WAP321.

#### Dispositivi interessati

·WAP121 · WAP321

#### Versione del software

•1.0.3.4

### Configurazione utente SNMP

Passaggio 1. Accedere all'utility di configurazione Web e scegliere SNMP > Utenti. Viene visualizzata la pagina Utenti:

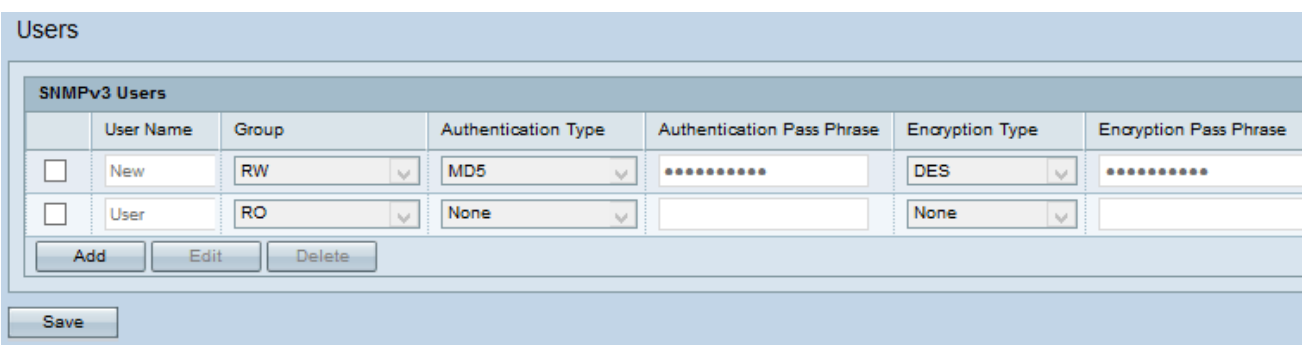

Passaggio 2. Fare clic su Add per aggiungere un nuovo utente.

Nota: La pagina di configurazione utente nei punti di accesso WAP121 e WAP321 consente di creare fino a otto nuovi utenti.

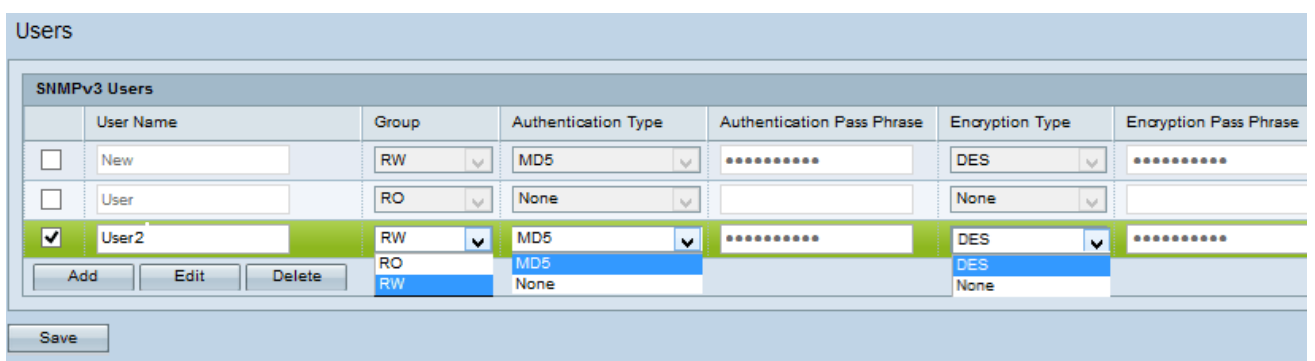

Passaggio 3. Selezionare la casella di controllo corrispondente al nuovo utente in base alla quale è possibile fornire l'autenticazione e la crittografia a ogni utente.

Passaggio 4. Fare clic su Modifica per immettere le informazioni richieste.

Passaggio 5. Immettere il nome utente del nuovo utente SNMP nel campo Nome utente. Può contenere fino a 32 caratteri alfanumerici.

Passaggio 6. Scegliere un gruppo per l'utente dall'elenco a discesa Gruppo. Le opzioni disponibili sono:

·Sola lettura (RO) - Questo gruppo consente all'utente di visualizzare solo la configurazione.

·Read and Write (RW): questo gruppo consente all'utente di visualizzare la configurazione e di apportare le modifiche necessarie alla configurazione.

Nota: Per creare più gruppi, fare riferimento all'articolo SNMP Group Configuration sui punti di accesso WAP121 e WAP321.

Passaggio 7. Scegliere il tipo di autenticazione per l'utente dall'elenco a discesa Tipo di autenticazione. Se si desidera utilizzare una password per rafforzare l'autenticazione, scegliere MD5. MD5 è una funzione hash che produce un valore hash a 128 bit per la password; in caso contrario, scegliere Nessuno. Se è stato scelto Nessuno, saltare il passaggio 8.

Passaggio 8. Immettere la passphrase di autenticazione associata per l'utente nel campo Passphrase di autenticazione se si è scelto MD5 nel Passaggio 7. Si tratta della password SNMP che deve essere configurata per autenticare i dispositivi in modo che possano connettersi tra loro. La passphrase deve corrispondere su entrambi i dispositivi. La frase di accesso può avere una lunghezza compresa tra 8 e 32 caratteri.

Passaggio 9. Il punto di accesso esegue la crittografia dei dati con l'algoritmo di crittografia DES. Selezionare DES dall'elenco a discesa Encryption Type (Tipo di crittografia) per fornire la crittografia nella rete se si desidera utilizzare l'autenticazione DES sulle richieste SNMPv3. in caso contrario, scegliere Nessuno. Se è stato scelto Nessuno, ignorare il passaggio 10.

Passaggio 10. Se nel passaggio precedente è stato scelto DES, immettere la passphrase di crittografia associata per l'utente nel campo Passphrase crittografia. Questa opzione viene utilizzata per crittografare i dati inviati ad altri dispositivi nella rete. Questa password viene utilizzata anche per decrittografare i dati sull'altra estremità. La passphrase deve corrispondere nei dispositivi in comunicazione. La frase di accesso può avere una lunghezza compresa tra 8 e 32 caratteri.

Passaggio 11. Fare clic su Salva per salvare l'utente.

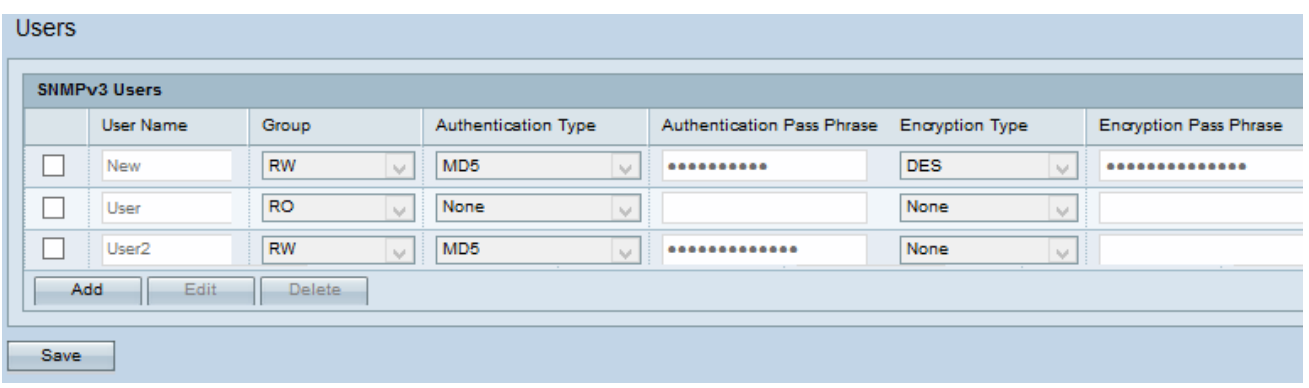

Passaggio 12. (Facoltativo) La tabella Utenti SNMPv3 visualizza gli utenti correnti configurati sul punto di accesso. Per rimuovere un utente dall'elenco, selezionare la casella di controllo dell'utente da rimuovere, fare clic su Elimina, quindi su Salva.